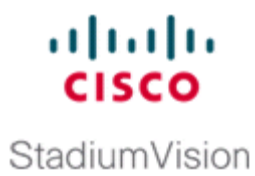

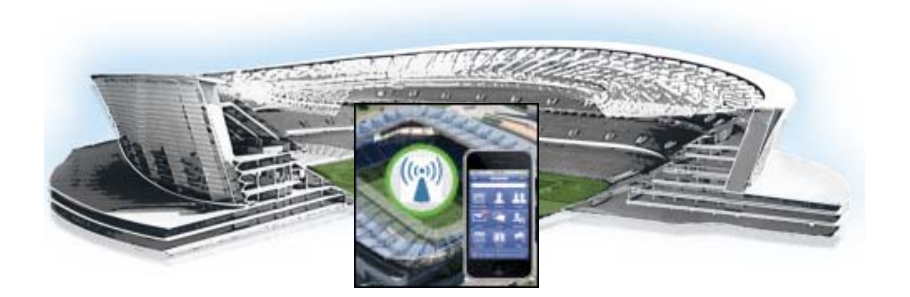

## **Cisco StadiumVision Mobile Reporter and Cisco StadiumVision Mobile Streamer Installation and Upgrade Guide**

Release 1.3 11/12/13

#### **Americas Headquarters**

Cisco Systems, Inc. 170 West Tasman Drive San Jose, CA 95134-1706 USA <http://www.cisco.com> Tel: 408 526-4000 800 553-NETS (6387) Fax: 408 527-0883

THE SPECIFICATIONS AND INFORMATION REGARDING THE PRODUCTS IN THIS MANUAL ARE SUBJECT TO CHANGE WITHOUT NOTICE. ALL STATEMENTS, INFORMATION, AND RECOMMENDATIONS IN THIS MANUAL ARE BELIEVED TO BE ACCURATE BUT ARE PRESENTED WITHOUT WARRANTY OF ANY KIND, EXPRESS OR IMPLIED. USERS MUST TAKE FULL RESPONSIBILITY FOR THEIR APPLICATION OF ANY PRODUCTS.

THE SOFTWARE LICENSE AND LIMITED WARRANTY FOR THE ACCOMPANYING PRODUCT ARE SET FORTH IN THE INFORMATION PACKET THAT SHIPPED WITH THE PRODUCT AND ARE INCORPORATED HEREIN BY THIS REFERENCE. IF YOU ARE UNABLE TO LOCATE THE SOFTWARE LICENSE OR LIMITED WARRANTY, CONTACT YOUR CISCO REPRESENTATIVE FOR A COPY.

The following information is for FCC compliance of Class A devices: This equipment has been tested and found to comply with the limits for a Class A digital device, pursuant to part 15 of the FCC rules. These limits are designed to provide reasonable protection against harmful interference when the equipment is operated in a commercial environment. This equipment generates, uses, and can radiate radio-frequency energy and, if not installed and used in accordance with the instruction manual, may cause harmful interference to radio communications. Operation of this equipment in a residential area is likely to cause harmful interference, in which case users will be required to correct the interference at their own expense.

The following information is for FCC compliance of Class B devices: This equipment has been tested and found to comply with the limits for a Class B digital device, pursuant to part 15 of the FCC rules. These limits are designed to provide reasonable protection against harmful interference in a residential installation. This equipment generates, uses and can radiate radio frequency energy and, if not installed and used in accordance with the instructions, may cause harmful interference to radio communications. However, there is no guarantee that interference will not occur in a particular installation. If the equipment causes interference to radio or television reception, which can be determined by turning the equipment off and on, users are encouraged to try to correct the interference by using one or more of the following measures:

- Reorient or relocate the receiving antenna.
- Increase the separation between the equipment and receiver.
- Connect the equipment into an outlet on a circuit different from that to which the receiver is connected.
- Consult the dealer or an experienced radio/TV technician for help.

Modifications to this product not authorized by Cisco could void the FCC approval and negate your authority to operate the product.

The Cisco implementation of TCP header compression is an adaptation of a program developed by the University of California, Berkeley (UCB) as part of UCB's public domain version of the UNIX operating system. All rights reserved. Copyright © 1981, Regents of the University of California.

NOTWITHSTANDING ANY OTHER WARRANTY HEREIN, ALL DOCUMENT FILES AND SOFTWARE OF THESE SUPPLIERS ARE PROVIDED "AS IS" WITH ALL FAULTS. CISCO AND THE ABOVE-NAMED SUPPLIERS DISCLAIM ALL WARRANTIES, EXPRESSED OR IMPLIED, INCLUDING, WITHOUT LIMITATION, THOSE OF MERCHANTABILITY, FITNESS FOR A PARTICULAR PURPOSE AND NONINFRINGEMENT OR ARISING FROM A COURSE OF DEALING, USAGE, OR TRADE PRACTICE.

IN NO EVENT SHALL CISCO OR ITS SUPPLIERS BE LIABLE FOR ANY INDIRECT, SPECIAL, CONSEQUENTIAL, OR INCIDENTAL DAMAGES, INCLUDING, WITHOUT LIMITATION, LOST PROFITS OR LOSS OR DAMAGE TO DATA ARISING OUT OF THE USE OR INABILITY TO USE THIS MANUAL, EVEN IF CISCO OR ITS SUPPLIERS HAVE BEEN ADVISED OF THE POSSIBILITY OF SUCH DAMAGES.

Cisco and the Cisco logo are trademarks or registered trademarks of Cisco and/or its affiliates in the U.S. and other countries. To view a list of Cisco trademarks, go to this URL: [www.cisco.com/go/trademarks.](http://www.cisco.com/go/trademarks) Third-party trademarks mentioned are the property of their respective owners. The use of the word partner does not imply a partnership relationship between Cisco and any other company. (1110R)

Any Internet Protocol (IP) addresses and phone numbers used in this document are not intended to be actual addresses and phone numbers. Any examples, command display output, network topology diagrams, and other figures included in the document are shown for illustrative purposes only. Any use of actual IP addresses or phone numbers in illustrative content is unintentional and coincidental.

*Cisco StadiumVision Mobile Reporter and Cisco StadiumVision Mobile Streamer Installation and Upgrade Guide* © 2013 Cisco Systems, Inc. All rights reserved.

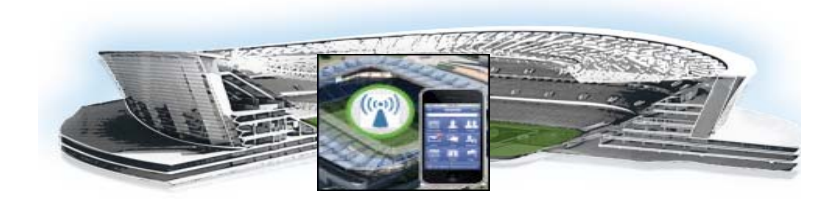

#### **CONTENTS**

#### **[Preface](#page-4-0) iii**

[Document Purpose](#page-4-1) **iii** [Document Audience](#page-4-2) **iii** [Related Documentation](#page-4-3) **iii**

#### **[Installing Cisco StadiumVision Mobile Software](#page-6-0) 1**

[Before You Begin](#page-6-1) **1** [Supported Servers](#page-6-2) **1** [Preparing for Installation](#page-6-3) **1** [Set up hardware and connect cabling](#page-7-0) **2** [Prepare the Install Media](#page-7-1) **2** [Installation Guidelines](#page-8-0) **3** [A. Install from the hard drive—UCS C220 Only](#page-8-1) **3** [B. Installing via CIMC—UCS C220 Only](#page-9-0) **4** [C. Installing from DVD—UCS C200 Only](#page-12-0) **7** [Performing the Installation—Network Configuration](#page-12-1) **7** [What To Do Next—Post-Installation Steps](#page-15-0) **10** [Log into the TUI](#page-15-1) **10** [Set the time zone](#page-16-0) **11** [Set the server date and time](#page-16-1) **11** [Configure NTP](#page-16-2) **11**

#### **[Upgrading Cisco StadiumVision Mobile Software](#page-18-0) 13**

[Before You Begin](#page-18-1) **13** [Upgrade Guidelines](#page-19-0) **14** [Upgrading Cisco StadiumVision Mobile Software](#page-19-1) **14**

#### **[Appendix A: CIMC Configuration and Firmware Upgrade Guidelines on the Cisco UCS C220](#page-22-0)  [Server](#page-22-0) 17**

[CIMC Initial Configuration](#page-22-1) **17** [Prerequisites](#page-22-2) **17** [CIMC Initial Configuration Summary](#page-23-0) **18** [CIMC Firmware Upgrade Guidelines](#page-24-0) **19** [Before You Begin](#page-24-1) **19** [Prerequisites](#page-25-0) **20** [CIMC/BIOS Firmware Upgrade Summary](#page-25-1) **20**

 $\mathbf I$ 

#### **[Appendix B: Port Reference](#page-28-0) 23**

[Cisco StadiumVision Mobile Ports](#page-28-1) **23**

[Cisco StadiumVision Mobile Streamer Ports](#page-28-2) **23**

 $\overline{\phantom{a}}$ 

 $\mathsf I$ 

[Cisco StadiumVision Mobile Reporter Ports](#page-29-0) **24**

[Cisco StadiumVision Mobile Client Ports](#page-30-0) **25**

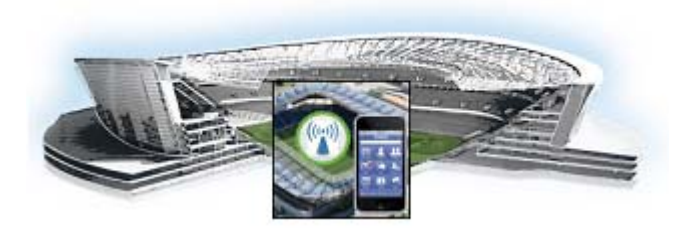

# <span id="page-4-0"></span>**Preface**

**Revised: 11/12/13 Cisco StadiumVision Mobile Release 1.3**

 $\mathbf I$ 

*Table 1 Document Revision History*

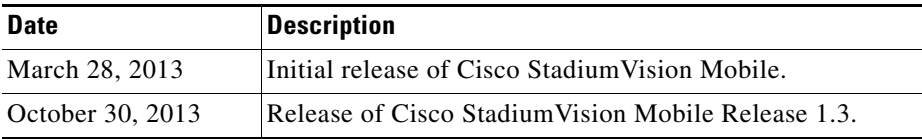

## <span id="page-4-1"></span>**Document Purpose**

This document describes how to install the Cisco StadiumVision Mobile Reporter and Cisco StadiumVision Mobile Streamer software on a Cisco UCS C200 or Cisco UCS C220 server.

### <span id="page-4-2"></span>**Document Audience**

The intended audience is Cisco StadiumVision Mobile Reporter and Cisco StadiumVision Mobile Streamer system administrators, Cisco Technical Field Engineers who are responsible for designing and deploying Cisco StadiumVision Mobilee, and Cisco Partners. It is expected that readers of this document are familiar with basic IP networking and video technology, have a general understanding of the sports and entertainment business, and understand the objectives and operations of live events.

### <span id="page-4-3"></span>**Related Documentation**

See the *Cisco StadiumVision Mobile Reporter Administration Guide* and *Cisco StadiumVision Mobile Streamer Administration Guide* for information about operating the Cisco StadiumVision Mobile Reporter and Cisco StadiumVision Mobile Streamer.

[http://www.cisco.com/en/US/products/ps11274/prod\\_maintenance\\_guides\\_list.html](http://www.cisco.com/en/US/products/ps11274/prod_maintenance_guides_list.html)

ן

# **Obtaining Documentation and Submitting a Service Request**

For information on obtaining documentation, submitting a service request, and gathering additional information, see the monthly *What's New in Cisco Product Documentation*, which also lists all new and revised Cisco technical documentation, at:

<http://www.cisco.com/en/US/docs/general/whatsnew/whatsnew.html>

Subscribe to the *What's New in Cisco Product Documentation* as an RSS feed and set content to be delivered directly to your desktop using a reader application. The RSS feeds are a free service. Cisco currently supports RSS Version 2.0.

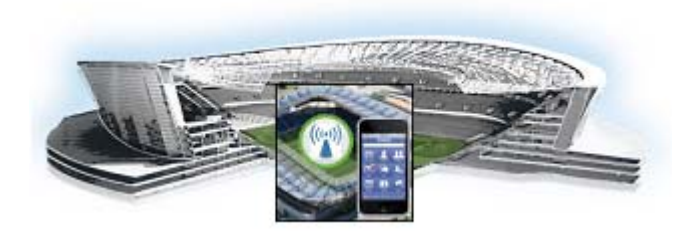

# <span id="page-6-0"></span>**Installing Cisco StadiumVision Mobile Software**

This module provides instructions for installing Cisco StadiumVision Mobile Reporter or Cisco StadiumVision Mobile Streamer software on both the Cisco UCS C220 and Cisco UCS C200 servers, and contains the following sections:

- **•** [Before You Begin, page](#page-6-1) 1
- [Prepare the Install Media, page](#page-7-1) 2
- [Performing the Installation—Network Configuration, page](#page-12-1) 7
- **•** [What To Do Next—Post-Installation Steps, page](#page-15-0) 10

## <span id="page-6-1"></span>**Before You Begin**

Be sure that you understand and have met the following prerequisites before you begin to install Cisco StadiumVision Mobile hardware.

#### <span id="page-6-2"></span>**Supported Servers**

Cisco StadiumVision Mobile Reporter and Cisco StadiumVision Mobile Streamer are supported on the following platforms:

- **•** Cisco UCS C220—uses Cisco Integrated Management Controller (CIMC) to perform the installation
- **•** Cisco UCS C200—uses a DVD to perform the installation

#### <span id="page-6-3"></span>**Preparing for Installation**

 $\mathbf I$ 

This section describes the prerequisite actions before performing an installation. Perform the following action prior to installation:

• Contact stadiumvision-pm@cisco.com if you need the full install ISO file for a fresh install.

Have the following information available before installation:

- **•** IPv4 Internet address
- **•** Netmask
- **•** Gateway

ן

- **•** DNS name server
- **•** NTP server
- **•** Hostname
- **•** Proxy if direct internet access is not available

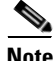

**Note** Static network addressing should always be used.

### <span id="page-7-0"></span>**Set up hardware and connect cabling**

**•** Set up the server hardware

See the *Cisco UCS C200 Server Installation and Service Guide* [or](http://www.cisco.com/en/US/docs/unified_computing/ucs/c/hw/C220/install/C220.pdf) *Cisco UCS C220 Server Installation and Service Guide* for additional installation information.

- **•** Connect a monitor, keyboard, and mouse to the Cisco UCS C220 or Cisco UCS C200.
- Connect the Cisco UCS C220 or Cisco UCS C200 to the network using the **eth0** Ethernet port on the rear panel.
- **•** Connect the power cord.

## <span id="page-7-1"></span>**Prepare the Install Media**

This section provides a high-level overview of the installation process, with links to platform-specific procedures in the subsections that follow. lists the platform, type of media, and file to use to perform a fresh installation.

**Product Platform Media File to Use Cisco StadiumVision Mobile Streamer or Cisco StadiumVision Mobile Reporter** Cisco UCS C220 Hard drive Full ISO Cisco UCS C220 | CIMC remote mount Cisco UCS C200 | DVD

*Cisco StadiumVision Mobile Fresh Installation Media and ISO File Type*

### <span id="page-8-0"></span>**Installation Guidelines**

When using a Cisco UCS C220 server, observe the following guidelines before starting the installation:

- **•** Do \*\*not\*\* alter the RAID configuration prior to installation
- Verify the boot order in the BIOS (by pressing **F2** while booting) prior to installation

**Note** If Cisco StadiumVision Mobile Streamer Release 1.1 was previously installed and upgraded to Release 1.2 (using a Release 1.2 upgrade RPM), you will need to install a full ISO to upgrade to Release 1.3.

Possible pseudo file corruption may result if a Cisco StadiumVision Mobile Streamer Release 1.3 upgrade ISO is used.

**Caution** A full install will erase the Cisco StadiumVision Mobile Streamer configuration. Perform a backup prior to installing to preserve configuration data. See the *Cisco StadiumVision Mobile Streamer Administration Guide* for the manual backup procedure.

### <span id="page-8-1"></span>**A. Install from the hard drive—UCS C220 Only**

Use the following steps to perform the installation from the hard drive:

**Step 1** Be sure the CIMC firmware is up to date; configure CIMC (see "Appendix A: CIMC Configuration and [Firmware Upgrade Guidelines on the Cisco UCS C220 Server"](#page-22-3)).

**Step 2** Power on the server.

**Step 3** When the server console shows a login prompt proceed to the "Performing the Installation—Network [Configuration" section on page](#page-12-1) 7.

**Note** Cisco StadiumVision Mobile Reporter and Cisco StadiumVision Mobile Streamer come preinstalled with a released image of Cisco StadiumVision Mobile software. Depending on the timing of your hardware shipment with available software releases, this image might not be the latest released version. Therefore, after you install your hardware, it is important that you power on and access the Cisco StadiumVision Mobile software to verify the software version. As necessary, you can upgrade the software following the guidelines in this guide and in the Cisco StadiumVision Mobile Release Notes.

ן

### <span id="page-9-0"></span>**B. Installing via CIMC—UCS C220 Only**

Use this method if method A is unavailable.

**Step 1** Verify that CIMC firmware and BIOS are up to date; configure CIMC (see "Appendix A: CIMC [Configuration and Firmware Upgrade Guidelines on the Cisco UCS C220 Server"\)](#page-22-3).

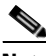

**Note** At this release, 1.5.1 firmware version is the minimum tested version.

- **Step 2** Connect a second ethernet cable to the CIMC ethernet port marked **M**.
- **Step 3** Power on the server.

#### **Step 4** Start CIMC and perform a virtual DVD mount:

- **a.** Access CIMC from a web browser: https://*ip address*/login.html
- **b.** Click the **Add Exception** button.

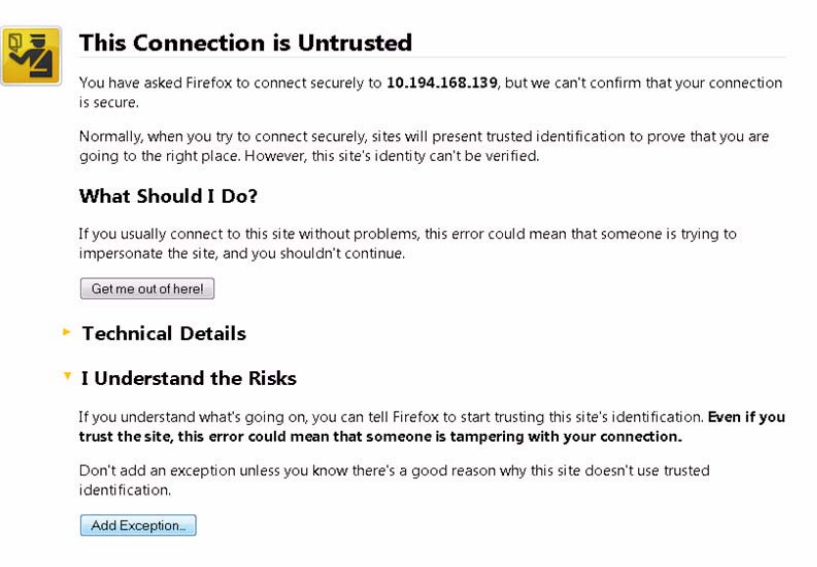

- **c.** Click **Confirm Security Exception** to get to the CIMC login page. The default login credentials are: user: admin password: password
- **d.** Click on the **Launch KVM Console** at the top of the CIMC interface to launch the KVM console.

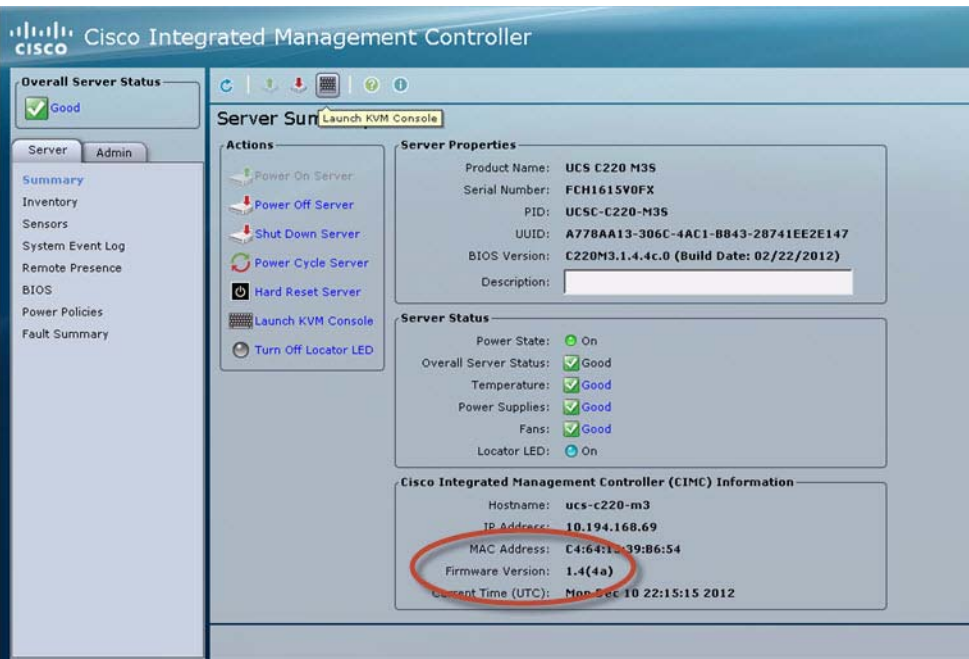

The KVM tab provides a view of the system diagnostics or command prompt execution. The Virtual Media tab provides the virtual CD/DVD setup for ISO installation.

- **e.** Click on Add Image tab under the KVM Console Virtual Media tab.
- **f.** Navigate to the ISO file.

 $\mathscr{P}$ 

**Note** CIMC can experience slow performance. If slow performance occurs, clear the browser cache.

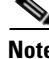

 $\Gamma$ 

**Note** If the installation seems to hang on a Cisco UCS C220, you may need to restart the installation by remapping the ISO image, and power cycling the Cisco UCS C220 server.

- **g.** Click the check box for the Mapped option under Client View to select the ISO source.
- **h.** Confirm that the Virtual CD/DVD has been added under the Virtual Media tab, Virtual CD/DVD.

ן

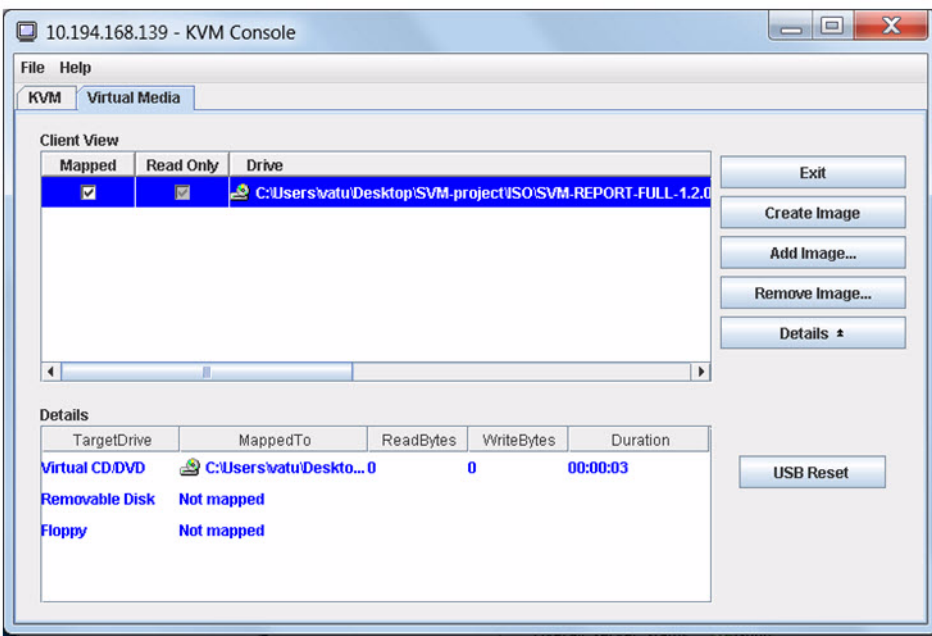

- **i.** Double click on **Virtual CD/DVD** and observe the read bytes counter increasing (this refreshes the read bytes).
- **j.** Close the KVM tab to start viewing the installation process.
- **k.** On the CIMC interface under Server Summary, click **Power Cycle Server** to start the installation process.

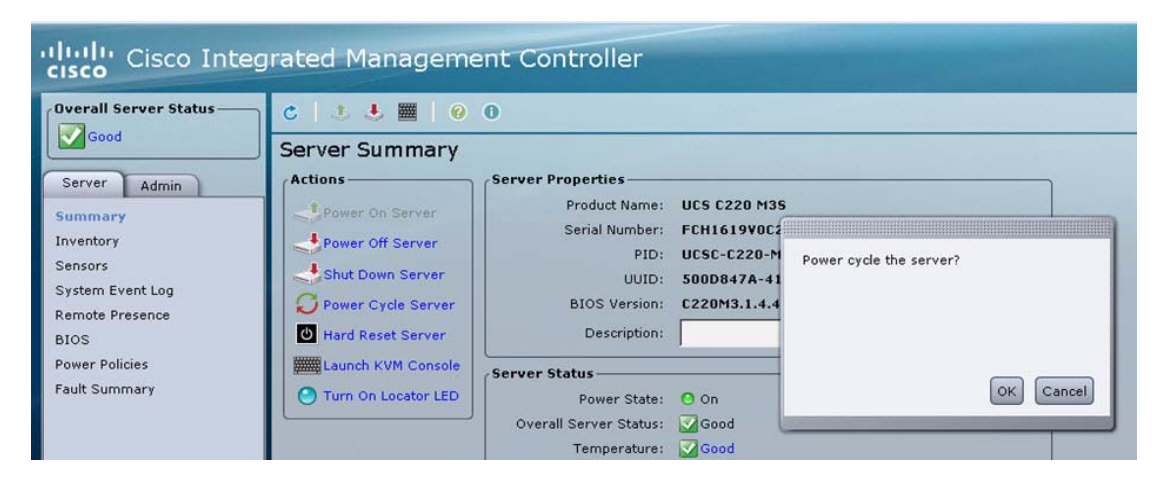

**l.** On the KVM Console/KVM terminal, confirm that the system is restarting and booting up from the Virtual CD/DVD.

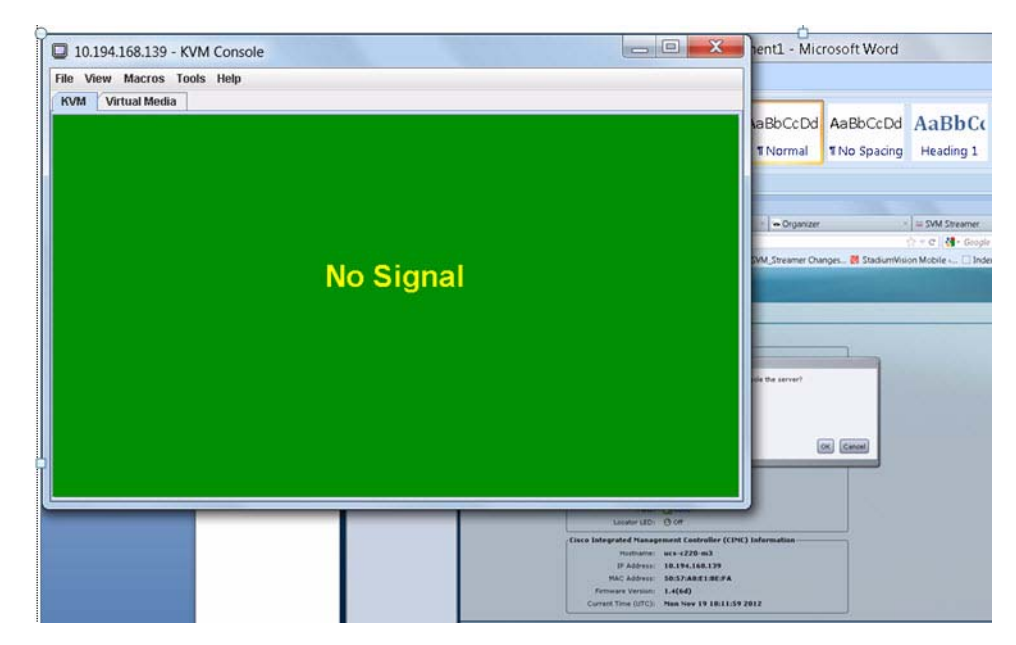

**Step 5** When the server console shows a login prompt proceed to the "Performing the Installation—Network [Configuration" section on page](#page-12-1) 7.

#### <span id="page-12-0"></span>**C. Installing from DVD—UCS C200 Only**

Use this method if your server is a Cisco UCS C200.

- **Step 1** Obtain the full ISO image from TAC, or by emailing stadiumvision-pm@cisco.com, and burn it to a DVD.
- **Step 2** Insert a DVD into the drive and power on the server.
	- **a.** After the server boots from the DVD, follow the prompts.
	- **b.** The installation process begins. When the installation is complete. the Cisco logo appears.
	- **c.** Press **F6** to continue booting
- **Step 3** When the server console shows a login prompt proceed to the "Performing the Installation—Network [Configuration" section on page](#page-12-1) 7.

## <span id="page-12-1"></span>**Performing the Installation—Network Configuration**

This part of the installation process is common to all platforms and all Cisco StadiumVision Mobile software. Use the following procedure after performing the steps in any of the preceding sections:

**Step 1** Select **Network Configuration** from the menu.

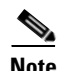

**Note** The network configuration window displays for approximately sixty minutes. If the window disappears, continue the network configuration via the TUI.

ן

**Step 2** Select **Edit Devices** and press the Enter key.

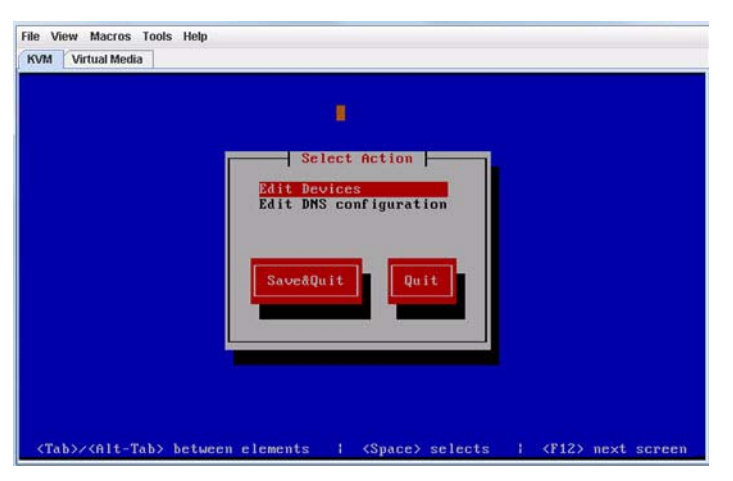

**Step 3** Select **eth0** and press the Enter key.

**Step 4** In the Ethernet Configuration, enter the network information. When done, select **OK** and press Enter.

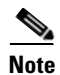

**Note** The Linux screen is mislabeled "Devernet Configuration."

S.

**Note** The Cisco StadiumVision Mobile Streamer or Cisco StadiumVision Mobile Reporter must use a static IP address.

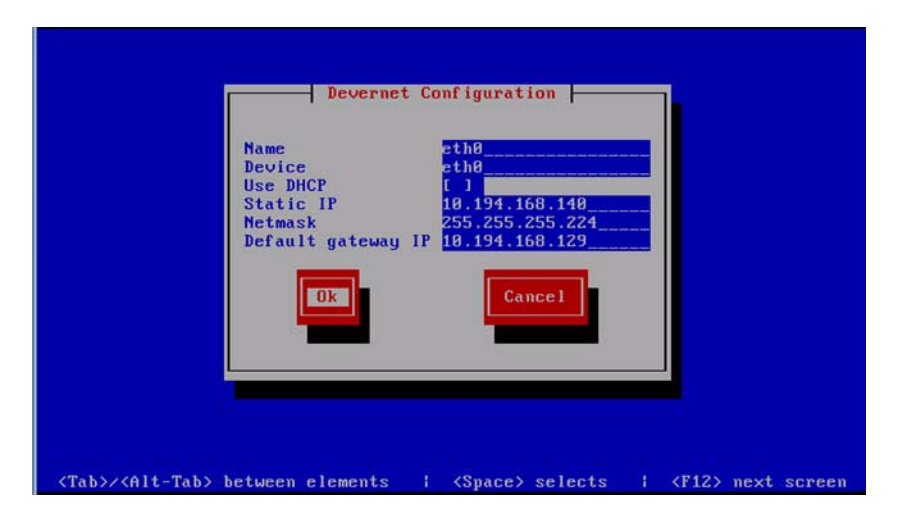

- **Step 5** Select **OK** and press the Enter key.
- **Step 6** Select **Edit DNS configuration** and press Enter.

a ka

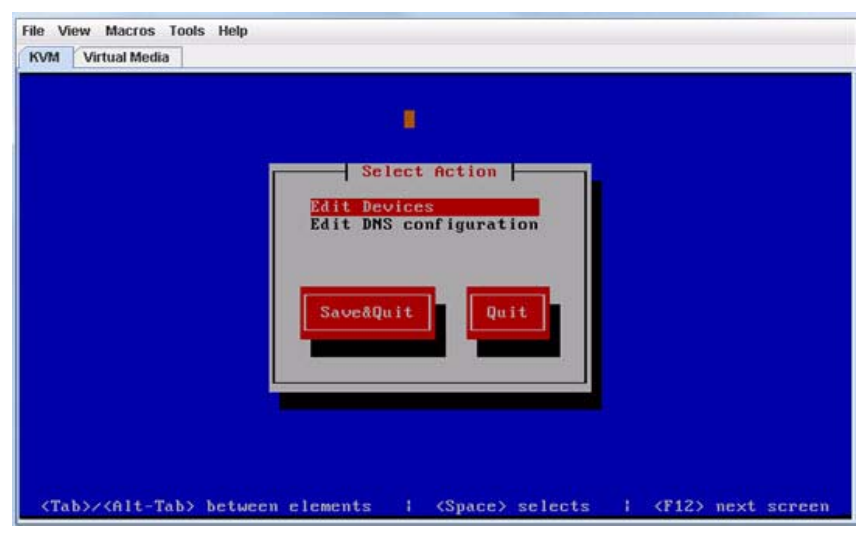

**Step 7** Enter DNS information. When done, select **OK**, and press Enter.

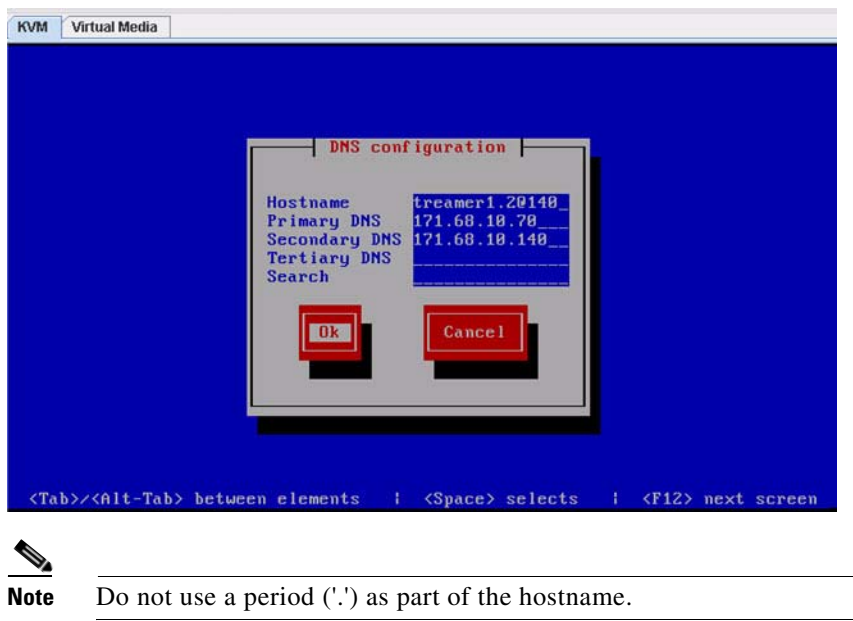

- **Step 8** Select **Save & Quit** and press the Enter key.
- **Step 9** Select **Exit** and press the Enter key.

 $\Gamma$ 

After this step, the Cisco StadiumVision Mobile software installs and the system reboots. This process takes up to 30 minutes. The installation should be completed. Validate the installation by logging into the StadiumVision Mobile Streamer or StadiumVision Mobile Reporter using the credentials listed in [Table](#page-15-2) 1.

ן

# <span id="page-15-0"></span>**What To Do Next—Post-Installation Steps**

This section describes procedures to perform after successfully installing Cisco StadiumVision Mobile software, and contains the following topics:

- [Log into the TUI, page](#page-15-1) 10
- [Set the time zone, page](#page-16-0) 11
- [Set the server date and time, page](#page-16-1) 11
- **•** [Configure NTP, page](#page-16-2) 11

[Table](#page-15-2) 1 lists the login credentials for the various Cisco StadiumVision Mobile components.

#### <span id="page-15-2"></span>*Table 1 Login Credentials*

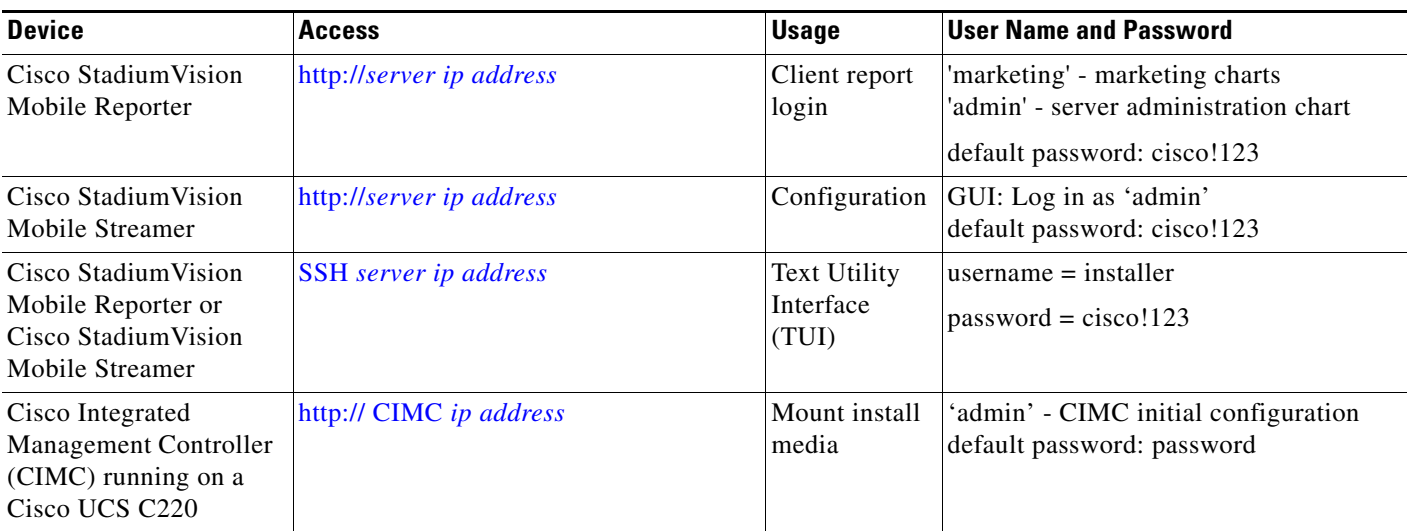

### <span id="page-15-3"></span><span id="page-15-1"></span>**Log into the TUI**

To access the TUI, you need either physical console access or an SSH client such as PUTTY. Log in from the console or over SSH with the following credentials, using the IP address of the Cisco StadiumVision Mobile Reporter or Cisco StadiumVision Mobile Streamer:

username = installer password = cisco!123

### <span id="page-16-0"></span>**Set the time zone**

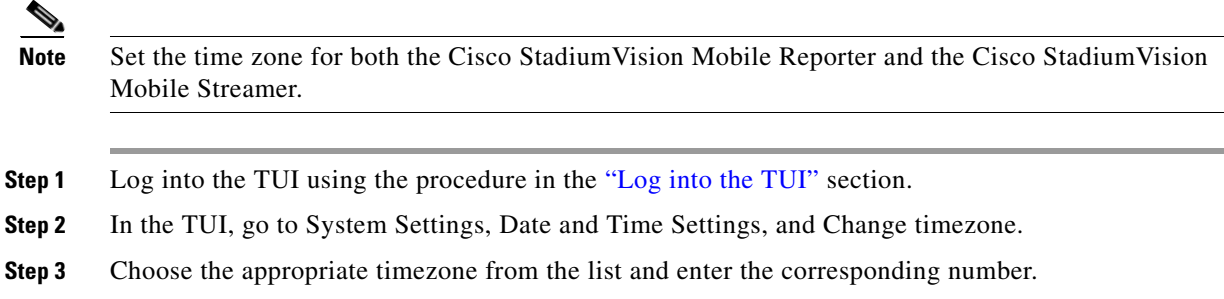

### <span id="page-16-1"></span>**Set the server date and time**

**Note** Set the server date and time for both the Cisco StadiumVision Mobile Reporter and the Cisco StadiumVision Mobile Streamer.

- **Step 1** Log into the TUI using the procedure in the ["Log into the TUI"](#page-15-1) section.
- **Step 2** In the TUI, go to System Settings, Date and Time Settings, and Set System date.
- **Step 3** Enter the date using the following format:

MMDDHHMIYYYY for Month Day Hour Minute Year

### <span id="page-16-2"></span>**Configure NTP**

 $\mathbf I$ 

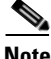

**Note** Configure NTP for both the Cisco StadiumVision Mobile Reporter and the Cisco StadiumVision Mobile Streamer.

**Step 1** Log into the TUI using the procedure in the ["Log into the TUI"](#page-15-1) section with the following credentials: User: installer Password: cisco!123

- **Step 2** The TUI (Text User Interface) will appear on the screen.
- **Step 3** Select **Configure NTP** from the System Settings/Date and Time Settings menu:

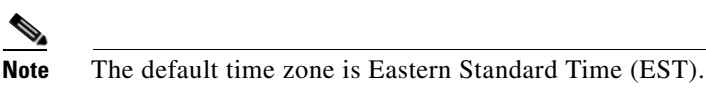

**Step 4** Set the NTP server address.

**The Second Second** 

 $\mathsf I$ 

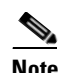

**Note** For the Cisco StadiumVision Mobile Reporter, it is critical that NTP be properly configured in order to provide accurate reports.

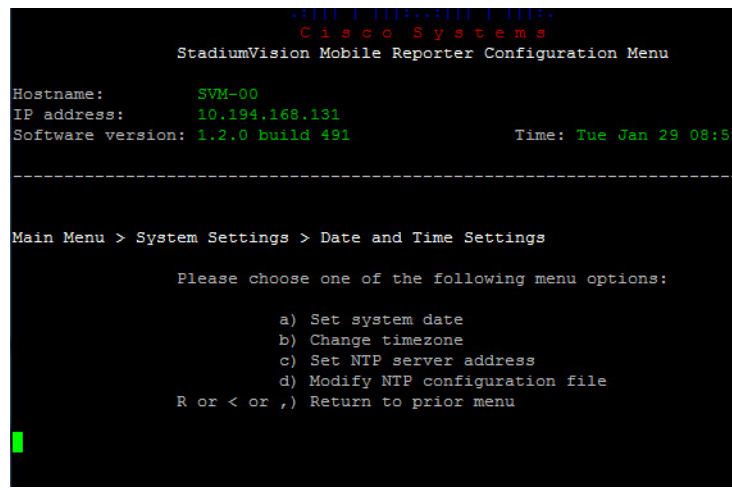

 $\blacksquare$ 

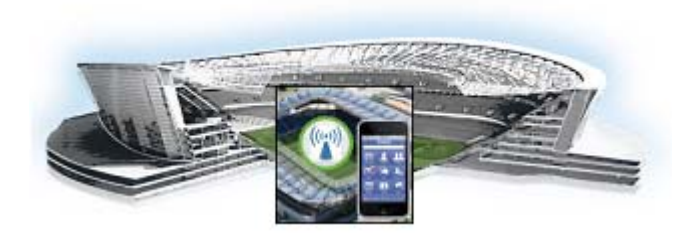

# <span id="page-18-0"></span>**Upgrading Cisco StadiumVision Mobile Software**

This module provides instructions for upgrading Cisco StadiumVision Mobile Reporter or Cisco StadiumVision Mobile Streamer software on both the Cisco UCS C220 and Cisco UCS C200 servers, and contains the following sections:

- [Before You Begin, page](#page-18-1) 13
- **•** [Upgrading Cisco StadiumVision Mobile Software, page](#page-19-1) 14

## <span id="page-18-1"></span>**Before You Begin**

Before upgrading, perform the following actions:

**•** Download the upgrade ISO from <http://software.cisco.com/download/navigator.html?mdfid=283479662&i=rm>

#### **Cisco StadiumVision Mobile Streamer**

- **–** 1.2 to 1.3: **SVM-STREAM-UPGRADE-1.3.0-xxx.x86\_64\_FOR-1.2.iso**
- **–** 1.3 to 1.3+: **SVM-STREAM-UPGRADE-1.3.0-xxx.x86\_64.iso**

#### **Cisco StadiumVision Mobile Reporter**

**–** 1.2 to 1.3, or 1.3 to 1.3+: **SVM-REPORT-UPGRADE-1.3.0-xxx.x86\_64.iso**

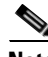

**Note** If Cisco StadiumVision Mobile Streamer Release 1.1 was previously installed and upgraded to Release 1.2 (using a Cisco StadiumVision Mobile Streamer Release 1.2 upgrade RPM), you will need to install a full ISO to upgrade to Release 1.3.

Possible sudo file corruption may result if a Cisco StadiumVision Mobile Streamer Release 1.3 upgrade ISO is used.

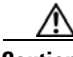

 $\mathbf I$ 

**Caution** A full ISO install will erase the Cisco StadiumVision Mobile Streamer configuration. Perform a backup prior to installing to preserve configuration data. See the *Cisco StadiumVision Mobile Streamer Administration Guide* for the manual backup procedure.

Ι

#### <span id="page-19-0"></span>**Upgrade Guidelines**

When using a Cisco UCS C220 server, observe the following guidelines before starting the upgrade:

- Do \*\*not\*\* alter the RAID configuration prior to upgrading
- **•** Verify the boot order in the BIOS (by pressing **F2** while booting) prior to upgrading; the virtual DVD should be the primary boot device

# <span id="page-19-1"></span>**Upgrading Cisco StadiumVision Mobile Software**

The Cisco StadiumVision Mobile Reporter releases 1.2 and later, and Cisco StadiumVision Mobile Streamer releases 1.3 and later can be upgraded using a combination of the web browser user interface, and the TUI.

To upgrade Cisco StadiumVision Mobile software, use the following procedure:

**Step 1** Navigate to the ISO Updater in a web browser, using the following address:

*ip address*/cgi-bin/isoupload.cgi

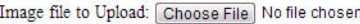

Upload ISO

Copyright @ 2008-2012, Cisco Systems, Inc. All rights reserved.

- **Step 2** Click on the **Choose File** button, navigate to the ISO file, and click the **Upload ISO** button. The ISO image is copied to the hard drive.
- **Step 3** Access the TUI, using the procedure in the ["Log into the TUI"](#page-15-3) section.
- **Step 4** Navigate to the server upgrade option.

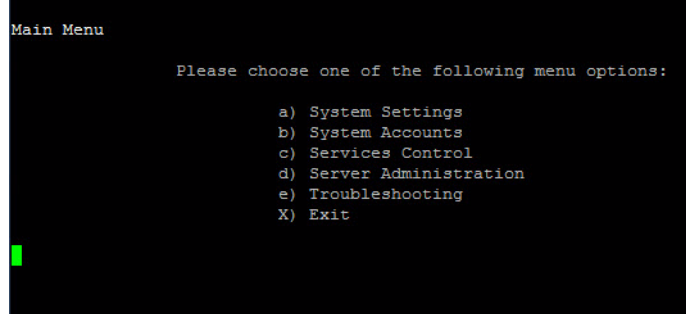

 $\mathbf{I}$ 

|                                                | StadiumVision Mobile Reporter Configuration Menu                                                                                                    |                                    |  |  |  |
|------------------------------------------------|----------------------------------------------------------------------------------------------------|------------------------------------|--|--|--|
| Hostname: SVM-00<br>IP address: 10.194.168.131 | Software version: 1.2.0 build 491                                                                                                    | Time: Tue Jan 29 08:54:22 PST 2013 |  |  |  |
| $0. -$ [Cancel]                                | 1. - SVM-REPORT-UPGRADE-1.2.0-488.x86 64.iso<br>2. - SVM-REPORT-UPGRADE-1.2.0-481.x86 64.iso<br>3. - SVM-REPORT-UPGRADE-1.2.0-486.x86 64.iso<br>4. - SVM-REPORT-UPGRADE-1.2.0-491.x86 64.iso<br>5. - SVM-REPORT-UPGRADE-1.2.0-485.x86 64.iso<br>6. - SVM-REPORT-UPGRADE-1.2.0-482.x86 64.iso<br>7. - SVM-REPORT-UPGRADE-1.2.0-483.x86 64.iso<br>8. - SVM-REPORT-UPGRADE-1.2.0-487.x86 64.iso |                                    |  |  |  |
|                                                | Please select a number from above and press enter:                                                                                                    |                                    |  |  |  |

**Step 5** Choose the desired software upgrade from the list and press enter.

The server begins the upgrade process.

 $\mathsf I$ 

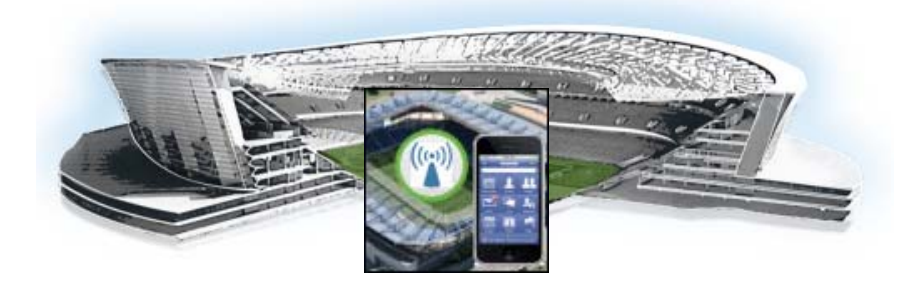

# <span id="page-22-3"></span><span id="page-22-0"></span>**Appendix A: CIMC Configuration and Firmware Upgrade Guidelines on the Cisco UCS C220 Server**

#### **First Published: March 22, 2013**

This document provides guidelines for configuring the Cisco Integrated Management Controller (CIMC) interface and performing the initial configuration, and upgrading the CIMC/BIOS firmware on the Cisco UCS C220 servers for Cisco StadiumVision Mobile.

**Note** Use the information in this appendix only as a guide to the tasks that you need to perform for CIMC configuration or upgrade, but follow the procedures in the referenced Cisco UCS documents.

This section includes the following topics:

- [CIMC Initial Configuration, page](#page-22-1) 17 (required)
- **•** [CIMC Firmware Upgrade Guidelines, page](#page-24-0) 19 (as required)

# <span id="page-22-1"></span>**CIMC Initial Configuration**

This section includes the following topics:

- [Prerequisites, page](#page-22-2) 17
- **•** [CIMC Initial Configuration Summary, page](#page-23-0) 18

#### <span id="page-22-2"></span>**Prerequisites**

 $\mathbf I$ 

Be sure that the following requirements are met before you do the CIMC initial configuration:

- **•** You have a monitor, keyboard, and mouse that you can connect to the server.
- You have the following information for configuring the internal Cisco Integrated Management Controller (CIMC) interface:
	- **–** You have an additional IP address for static configuration.

This is a different IP address than the IP address that you configure for the eth0 network interface on the Cisco StadiumVision server.

- **–** You have the VLAN ID if the server will be installed on a network VLAN.
- **–** You are prepared to change the default CIMC login password.
- **•** You have a laptop with access to the Cisco StadiumVision network.
- **•** Your computer meets the minimum browser and Flash player requirements for the Cisco StadiumVision server, and also has Java 1.6 or later installed.

See the release notes for your Cisco StadiumVision product and release at:

[http://www.cisco.com/en/US/products/ps11274/prod\\_release\\_notes\\_list.html](http://www.cisco.com/en/US/products/ps11274/prod_release_notes_list.html)

- **•** You have a copy of or access to the following documents on Cisco.com:
	- **–** *[Cisco UCS C220 Server Installation and Service Guide](http://www.cisco.com/en/US/docs/unified_computing/ucs/c/hw/C220/install/C220.html)*

Familiarize yourself with the "Initial Server Setup" topic of the ["Installing the Server"](http://www.cisco.com/en/US/docs/unified_computing/ucs/c/hw/C220/install/install.html) chapter.

**–** *[Cisco UCS C-Series Servers Integrated Management Controller GUI Configuration Guide,](http://www.cisco.com/en/US/docs/unified_computing/ucs/c/sw/gui/config/guide/1.4.1/b_Cisco_UCS_C-Series_GUI_Configuration_Guide_141.html)  [Release 1.4](http://www.cisco.com/en/US/docs/unified_computing/ucs/c/sw/gui/config/guide/1.4.1/b_Cisco_UCS_C-Series_GUI_Configuration_Guide_141.html)*

(or the version that corresponds to your firmware release found at: [http://www.cisco.com/en/US/products/ps10739/products\\_installation\\_and\\_configuration\\_guid](http://www.cisco.com/en/US/products/ps10739/products_installation_and_configuration_guides_list.html) [es\\_list.html](http://www.cisco.com/en/US/products/ps10739/products_installation_and_configuration_guides_list.html).)

Familiarize yourself with the "Overview" chapter, and the "Managing the Server Boot Order" section of the "Managing the Server" chapter.

### <span id="page-23-0"></span>**CIMC Initial Configuration Summary**

This section provides an overview of the basic tasks to be completed when performing the initial CIMC configuration in standalone mode for a Cisco StadiumVision server after you have unpacked and inspected it and prepared it for installation.

**To perform the CIMC initial configuration, complete the following tasks:**

<span id="page-23-1"></span>

|        | <b>Description</b><br><b>Configuring the CIMC Interface</b>                                                                                                    |  |  |  |  |  |  |
|--------|----------------------------------------------------------------------------------------------------|--|--|--|--|--|--|
|        |                                                                                                    |  |  |  |  |  |  |
|        | The instructions for configuring the CIMC interface are found in the "Initial Server Setup"<br><b>Note</b><br>topic of the "Installing the Server" chapter in the Cisco UCS C220 Server Installation and<br>Service Guide. |  |  |  |  |  |  |
| Step 1 | During bootup, press F8 when prompted to open the BIOS CIMC Configuration Utility.                                                                                                    |  |  |  |  |  |  |
| Step 2 | Configure the CIMC interface with the following settings:                                                                                                    |  |  |  |  |  |  |
|        | DHCP—Disabled. You must change this option to enter a static IP address.<br>٠                                                                                                    |  |  |  |  |  |  |
|        | CIMC IP—IPv4 address for your CIMC interface, with corresponding subnet mask.<br>٠                                                                                                    |  |  |  |  |  |  |
|        | VLAN—Dependent on client network.<br>٠                                                                                                    |  |  |  |  |  |  |
|        | Change the CIMC password. The default credential is <b>admin</b> and <b>password</b> .                                                                                                    |  |  |  |  |  |  |
| Step 3 | Press F10 to save your configuration and reboot the server.                                                                                                    |  |  |  |  |  |  |

Ι

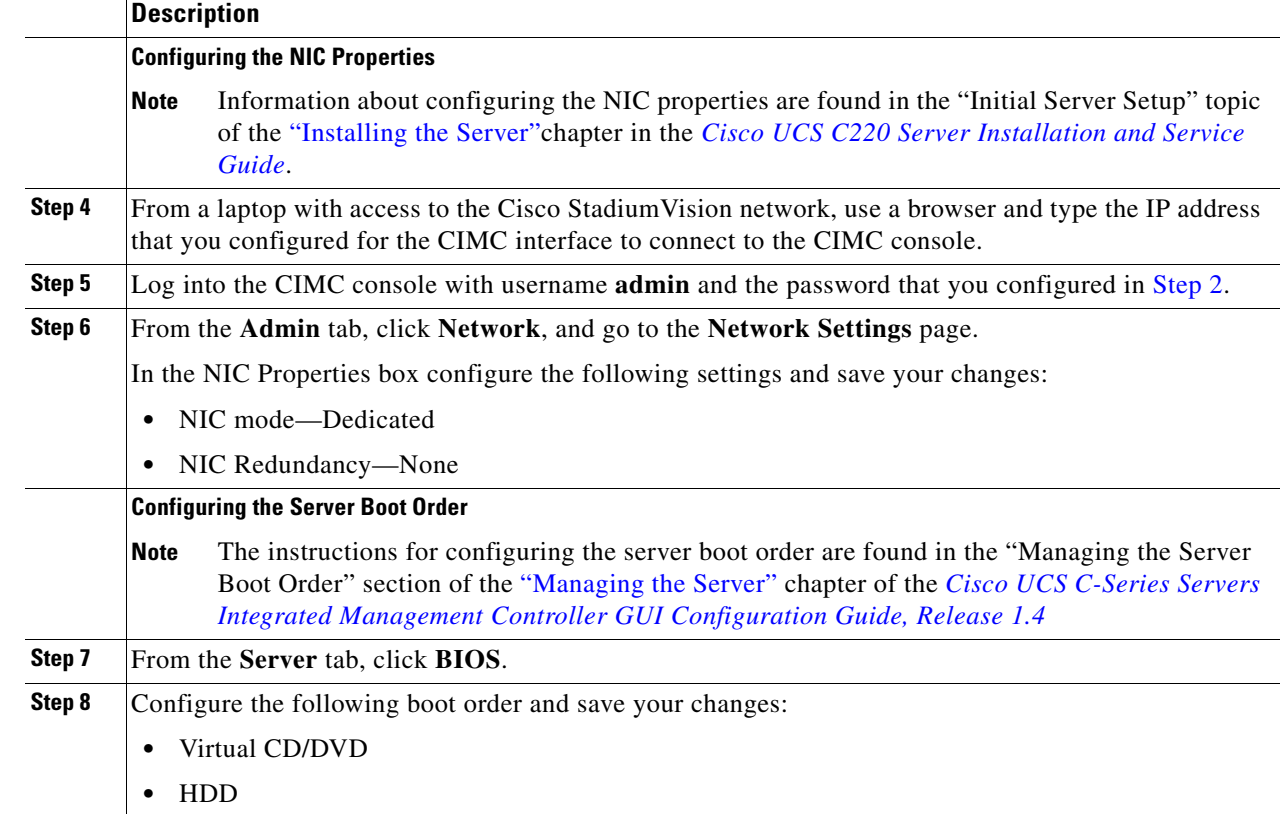

# <span id="page-24-0"></span>**CIMC Firmware Upgrade Guidelines**

This section includes the following topics:

- **•** [Before You Begin, page](#page-24-1) 19
- **•** [Prerequisites, page](#page-25-0) 20
- **•** [CIMC/BIOS Firmware Upgrade Summary, page](#page-25-1) 20

### <span id="page-24-1"></span>**Before You Begin**

 $\Gamma$ 

See the release notes for your Cisco StadiumVision product and release at: [http://www.cisco.com/en/US/products/ps11274/prod\\_release\\_notes\\_list.html](http://www.cisco.com/en/US/products/ps11274/prod_release_notes_list.html)

**•** Find the minimum CIMC/BIOS versions tested for your Cisco StadiumVision Mobile platform.

**•** From your Cisco StadiumVision platform, verify the CIMC and BIOS firmware versions in the CIMC console ([Figure](#page-25-2) 1).

| <b>Overall Server Status</b><br>$\mathbf{C} \quad \mathbf{L} \quad \mathbf{L} \quad \mathbf{H} \quad \mathbf{0} \quad \mathbf{0}$                                                                                                    |                                                                                                    |                                                                                                    |
|----------------------------------------------------------------------------------------------------|----------------------------------------------------------------------------------------------------|----------------------------------------------------------------------------------------------------|
| Good<br><b>Server Summary</b>                                                                                                    |                                                                                                    |                                                                                                    |
| <b>Actions</b><br>Server:<br><b>Admin</b><br><b>A Forest Division</b><br>Summary<br>Inventory<br>Power Off Server<br>Seniors<br><sup>8</sup> Shut Down Server<br>System Event Log<br>Power Cycle Served<br>Remote Presence<br>Hard Reset Server<br><b>Power Policies</b><br><b>BELaurich KVH Concole</b><br><b>Fault Summary</b><br><b>CA Turn Off Locator LED</b> | <b>Server Properties</b><br>Description:<br><b>Server Status</b><br>Power State: (1) On<br>Overall Server Status: 32 Good<br>Temperature: CGood<br>Power Supplies: 3 Good<br>Locator LED: 0 On | Product Name: UCS £220 N35<br>Serial Number: FCH1620V0A3<br><b>FID: UCSC-C220-N35</b><br>UUID: 25418124-2587-4AAF-A27F-SOBE9COSAEFA<br>BIOS Version: C220M3.1.4.6a.0 (Build Date: 07/16/2012)<br>Fans: 17 Good |
|                                                                                                    |                                                                                                    |                                                                                                    |
|                                                                                                    | Hostname: OA19<br>Firmware Version: 1.4(6d)                                                                                                    | <b>Cisco Integrated Management Controller (CINC) Information</b><br>IP Address: 10.194.171.8<br>MAC Address: C4:64:13:39:BC:34<br>Current Time (UTC): Man Mar 11 07:56:52 2013                                 |

<span id="page-25-2"></span>*Figure 1 Firmware Verification From the CIMC Console*

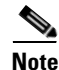

**Note** Unless there is another reason why an upgrade has been found to be needed, no upgrade should be needed if your server firmware is at the minimum tested version (or later) for the Cisco StadiumVision release that you are running.

### <span id="page-25-0"></span>**Prerequisites**

Be sure that the following requirements are met before you perform a CIMC/BIOS firmware upgrade:

- **•** You have a copy of or access to the following documents on Cisco.com:
	- **–** *[Release Notes for Cisco UCS C-Series Software, Release 1.4\(6\)](http://www.cisco.com/en/US/docs/unified_computing/ucs/release/notes/OL-27678-01.html)*

(or the version that corresponds to your firmware release found at: [http://www.cisco.com/en/US/products/ps10739/prod\\_release\\_notes\\_list.html](http://www.cisco.com/en/US/products/ps10739/prod_release_notes_list.html))

**–** *[Cisco Host Upgrade Utility Release 1.4\(6\) Quick Start Guide](http://www.cisco.com/en/US/docs/unified_computing/ucs/c/sw/lomug/1.4.x/install/b_huu_1_4_6x.html)* 

(or the version that corresponds to your firmware release found at: [http://www.cisco.com/en/US/products/ps10493/products\\_user\\_guide\\_list.html\)](http://www.cisco.com/en/US/products/ps10493/products_user_guide_list.html)

Familiarize yourself with all of the requirements in these documents to perform your CIMC/BIOS firmware upgrade.

**•** You have access to Cisco.com to download the firmware ISO file.

### <span id="page-25-1"></span>**CIMC/BIOS Firmware Upgrade Summary**

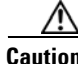

**Caution** Be sure to follow the requirements in the release notes and the Host Upgrade Utility (HUU) guide for your firmware, including making sure that you upgrade both the CIMC and BIOS at the same time and from the HUU ISO file.

Ι

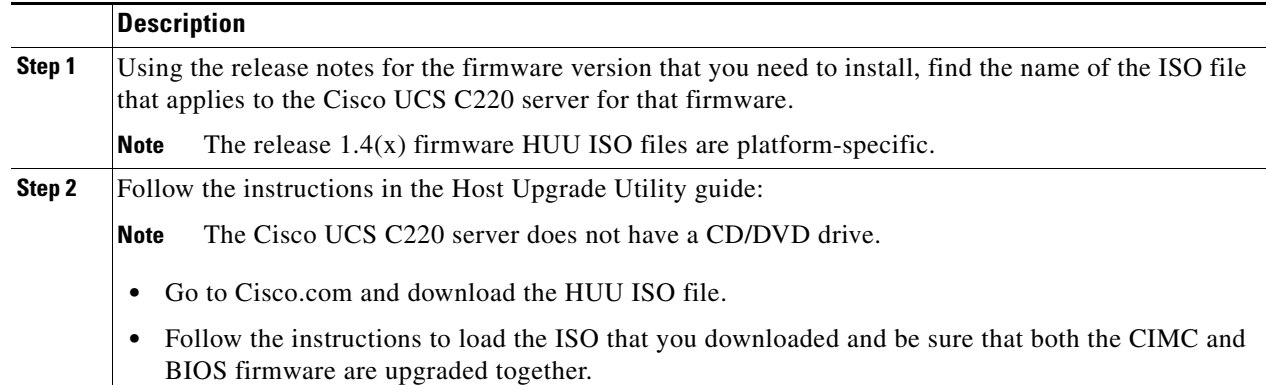

#### **To perform the CIMC/BIOS firmware upgrade, complete the following tasks:**

 $\mathbf{I}$ 

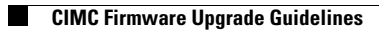

 $\mathsf I$ 

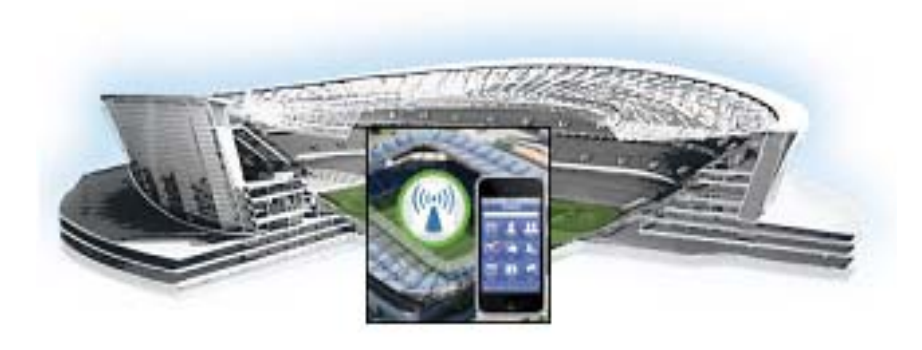

# <span id="page-28-0"></span>**Appendix B: Port Reference**

**First Published: November 12, 2013 Revised: September 4, 2013**

The following tables identify the default ports used by Cisco StadiumVision Mobile:

- **•** [Cisco StadiumVision Mobile Ports, page](#page-28-1) 23
- **•** [Cisco StadiumVision Mobile Reporter Ports, page](#page-29-0) 24
- **•** [Cisco StadiumVision Mobile Client Ports, page](#page-30-0) 25

# <span id="page-28-1"></span>**Cisco StadiumVision Mobile Ports**

The Cisco StadiumVision Mobile ports are divided into tables for Cisco StadiumVision Mobile Streamer, Cisco StadiumVision Mobile Reporter and Cisco StadiumVision Mobile client ports.

### <span id="page-28-2"></span>**Cisco StadiumVision Mobile Streamer Ports**

[Table](#page-28-3) 1 lists the input ports used by all Cisco StadiumVision Mobile Streamer servers.

 $\mathbf I$ 

*Table 1 Cisco StadiumVision Mobile Streamer Input Ports*

<span id="page-28-3"></span>

| <b>Originator</b>                                                                    | <b>Protocol</b> | <b>Port</b>            | <b>Target Application</b> | <b>Usage</b>             | <b>Supported</b><br><b>Software Version</b> |  |
|--------------------------------------------------------------------------------------|-----------------|------------------------|---------------------------|--------------------------|---------------------------------------------|--|
| Management<br>computer                                                               | <b>TCP</b>      | 22                     | TUI                       | Streamer TUI.            | 1.2 or later                                |  |
| Management<br>computer                                                               | <b>TCP</b>      | 80                     | Streamer                  | Web user interface.      | 1.0 or later                                |  |
| Management<br>computer                                                               | <b>TCP</b>      | 2812                   | monit                     | Monit user interface.    | 1.2 or later                                |  |
| Cisco<br><b>Stadium Vision</b><br>Mobile Streamer<br>UI or other REST<br>application | <b>TCP</b>      | 4040<br>(configurable) | Streamer                  | Streamer REST interface. | 1.0 or later                                |  |

 $\mathsf I$ 

## <span id="page-29-0"></span>**Cisco StadiumVision Mobile Reporter Ports**

[Table](#page-29-1) 2 and [Table](#page-29-2) 3 list the ports used by Cisco StadiumVision Mobile Reporter server instances only during troubleshooting access from a PC.

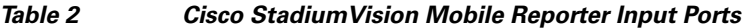

<span id="page-29-1"></span>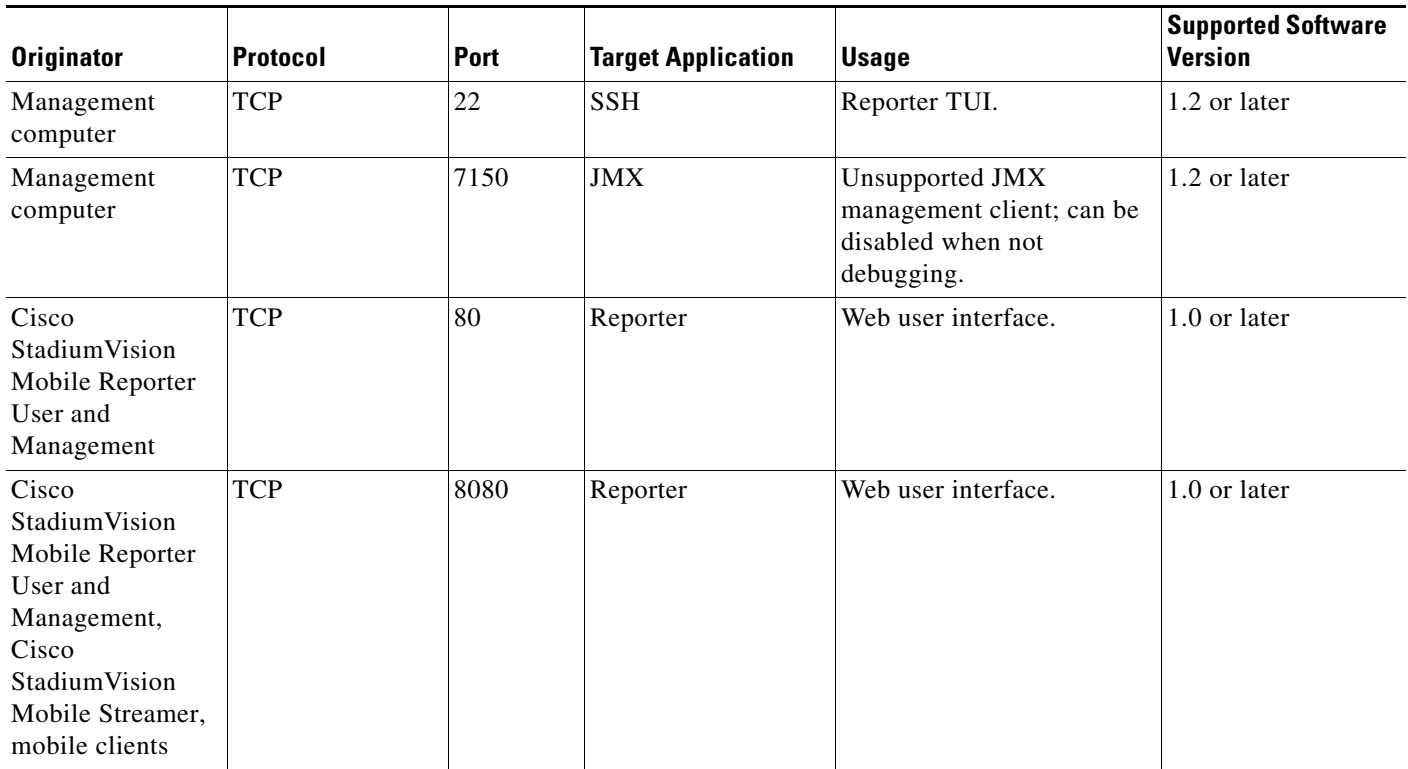

#### *Table 3 Cisco StadiumVision Mobile Reporter Output Ports*

<span id="page-29-2"></span>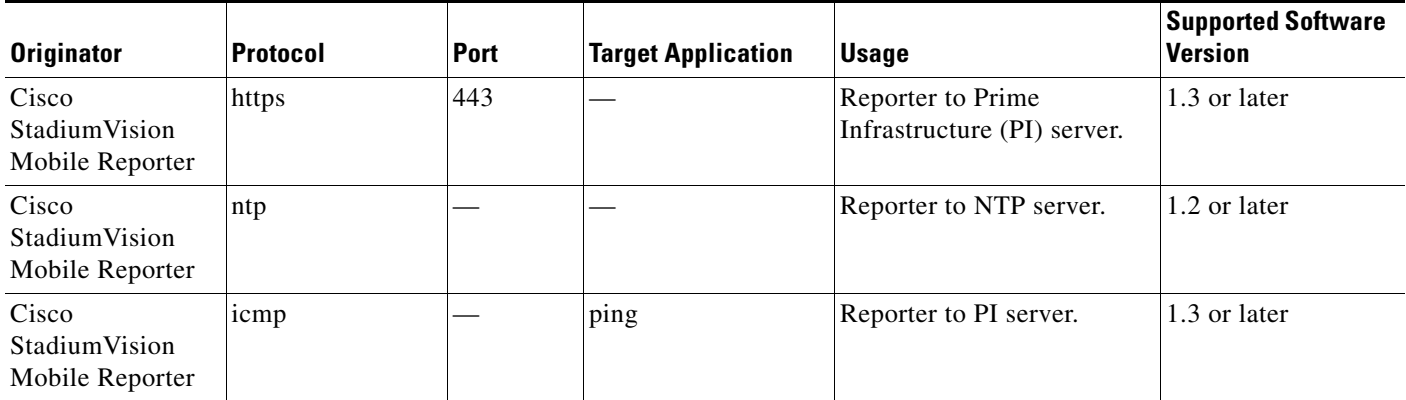

П

 $\overline{\phantom{a}}$ 

## <span id="page-30-0"></span>**Cisco StadiumVision Mobile Client Ports**

The Cisco StadiumVision Mobile client SDK does not expose anything to the outside world. It listens on a well known multicast address for the multicast address of content to offer. It also publishes stats to the reporter if reporters are configured in the advertisements.

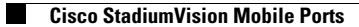

 $\mathsf I$